## **GARMIN.**

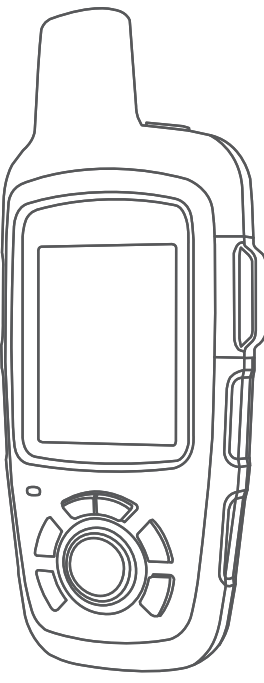

# INREACH SE+ / INREACH EXPLORER+

## Manuel d'utilisation

#### © 2017 Garmin Ltd. ou ses filiales

Tous droits réservés. Conformément aux lois relatives au copyright en vigueur, toute reproduction du présent manuel, qu'elle soit partielle ou intégrale, sans l'autorisation préalable écrite de Garmin, est interdite. Garmin se réserve le droit de modifier ou d'améliorer ses produits et d'apporter des modifications au contenu du présent manuel sans obligation d'en avertir quelque personne physique ou morale que ce soit. Consultez le site Web de Garmin à l'adresse [www.garmin.com](http://www.garmin.com) pour obtenir les dernières mises à jour, ainsi que des informations complémentaires concernant l'utilisation de ce produit.

Garmin®, le logo Garmin, Earthmate® etinReach® sont des marques commerciales de Garmin Ltd. ou de ses filiales, déposées aux États-Unis et dans d'autres pays. Garmin Response<sup>™</sup> et MapShare™ sont des marques commerciales de Garmin Ltd. ou de ses filiales. Ces marques commerciales ne peuvent pas être utilisées sans l'autorisation expresse de Garmin.

La marque et les logos BLUETOOTH® sont la propriété de Bluetooth SIG, Inc., et leur utilisation par Garmin est soumise à une licence. Facebook™ et le logo Facebook sont des marques commerciales de Facebook et de ses sociétés affiliées. Iridium®est une marque déposée par Iridium Satellite LLC. TWITTER™ et le logo Twitter sont des marques commerciales de Twitter, Inc. ou ses sociétés affiliées. Les autres marques et noms commerciaux sont la propriété de leurs détenteurs respectifs.

## Table des matières

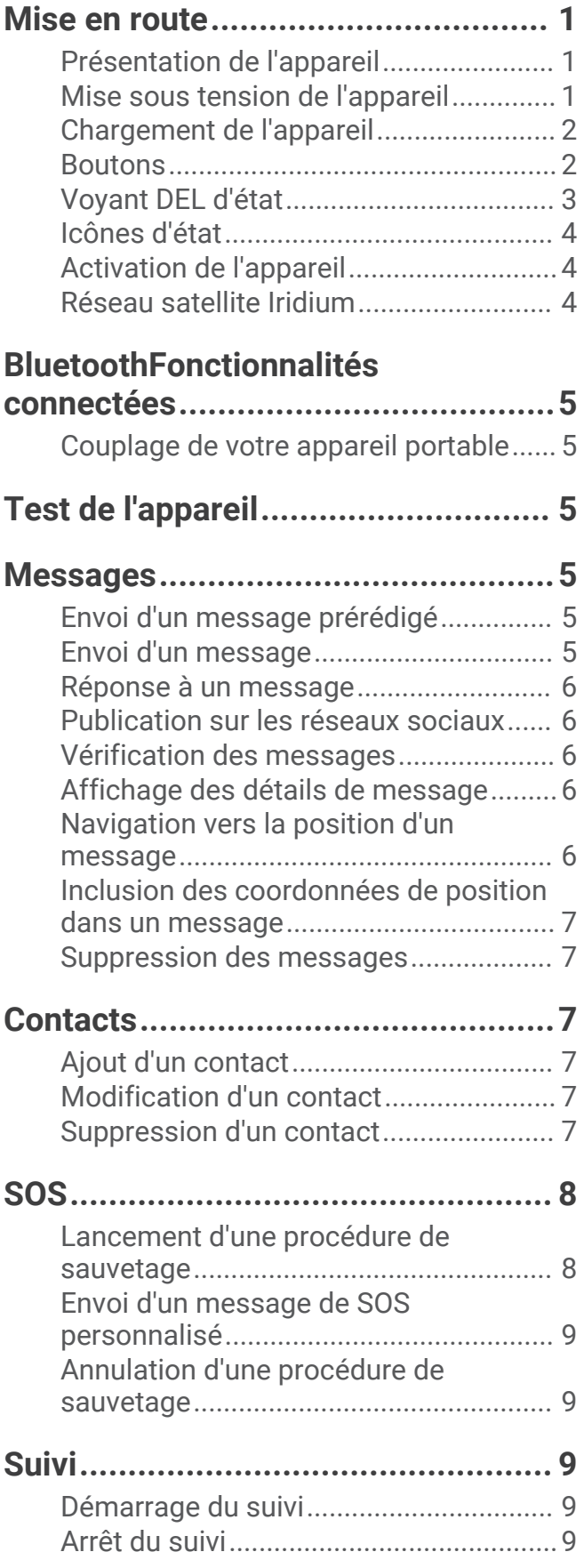

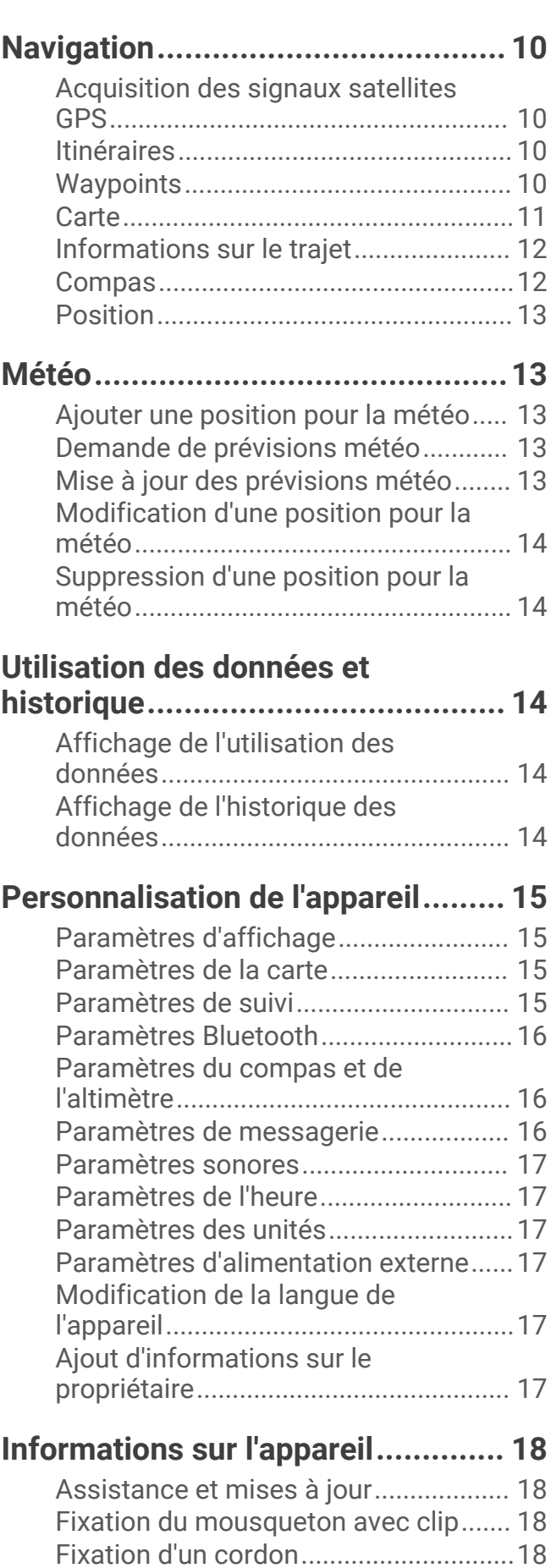

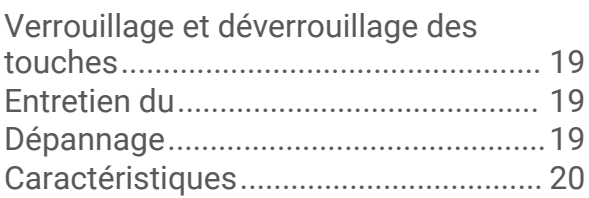

## Mise en route

#### **AVERTISSEMENT**

<span id="page-4-0"></span>Consultez le guide *Informations importantes sur le produit et la sécurité* inclus dans l'emballage du produit pour prendre connaissance des avertissements et autres informations sur le produit.

## Présentation de l'appareil

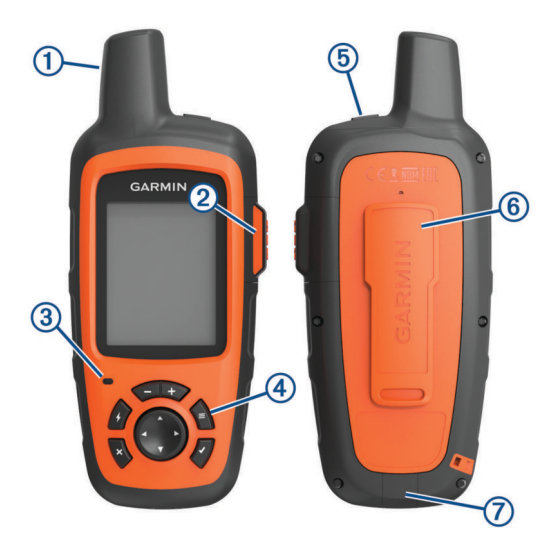

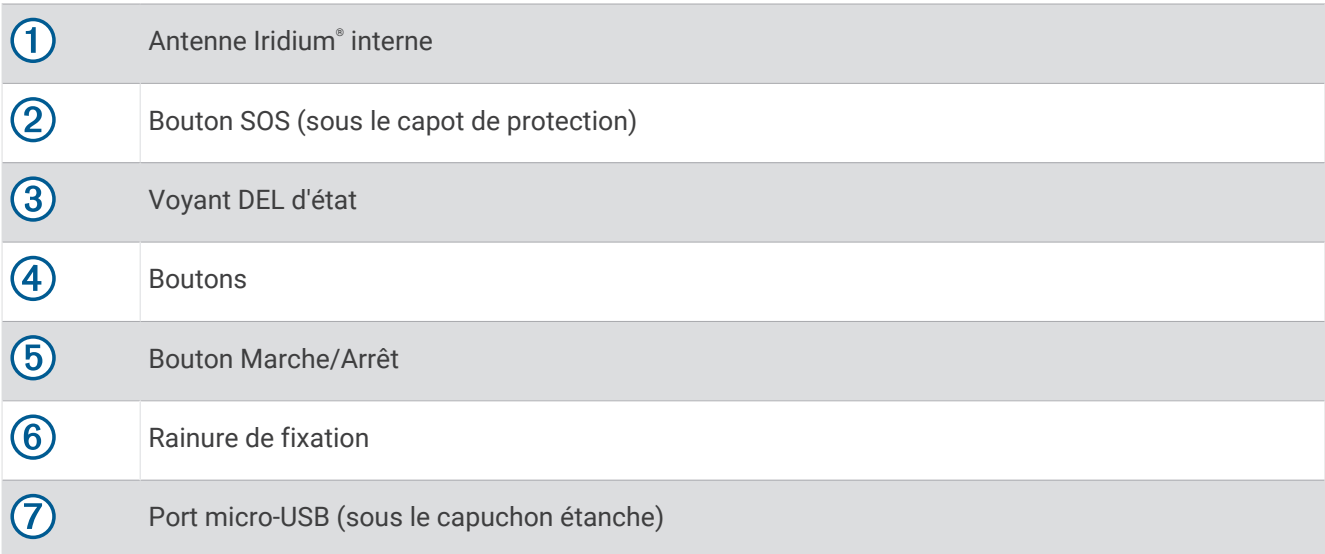

## Mise sous tension de l'appareil

Maintenez enfoncé le bouton  $\bigcirc$ .

## <span id="page-5-0"></span>Chargement de l'appareil

#### *AVIS*

Pour éviter tout risque de corrosion, essuyez soigneusement le port USB, le capuchon étanche et la surface environnante avant de charger l'appareil ou de le connecter à un ordinateur.

**REMARQUE :** l'appareil ne se charge pas lorsque la température est en dehors de la plage de températures approuvées (*[Caractéristiques](#page-23-0)*, page 20).

**1** Soulevez le cache étanche  $(1)$ .

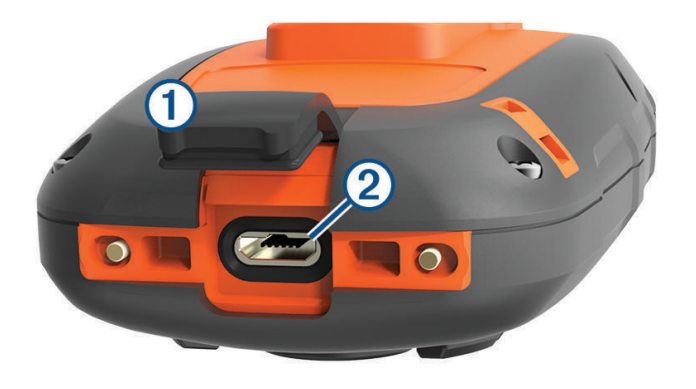

- **2** Branchez la petite extrémité du câble d'alimentation sur le port USB 2 situé sur l'appareil.
- **3** Branchez l'autre extrémité du câble d'alimentation sur une source d'alimentation adéquate.
- **4** Chargez complètement l'appareil.

#### **Boutons**

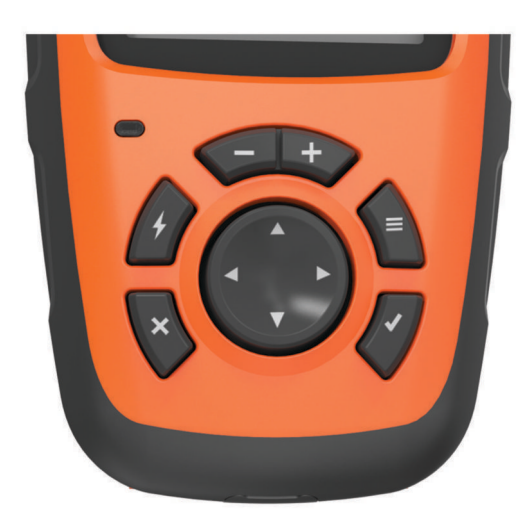

<span id="page-6-0"></span>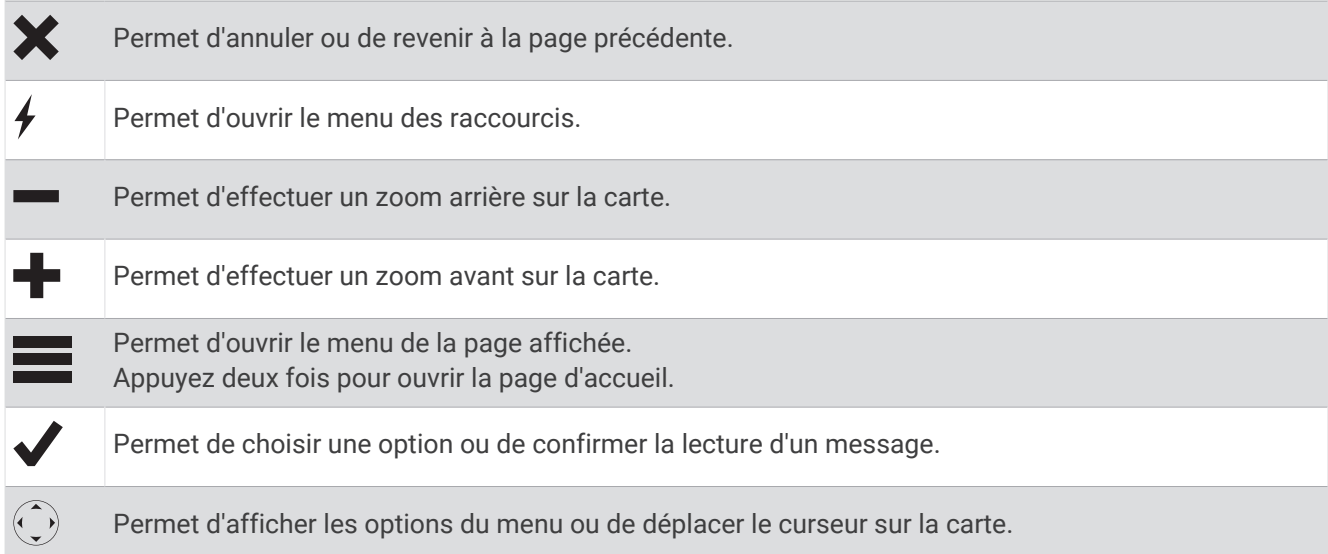

## Voyant DEL d'état

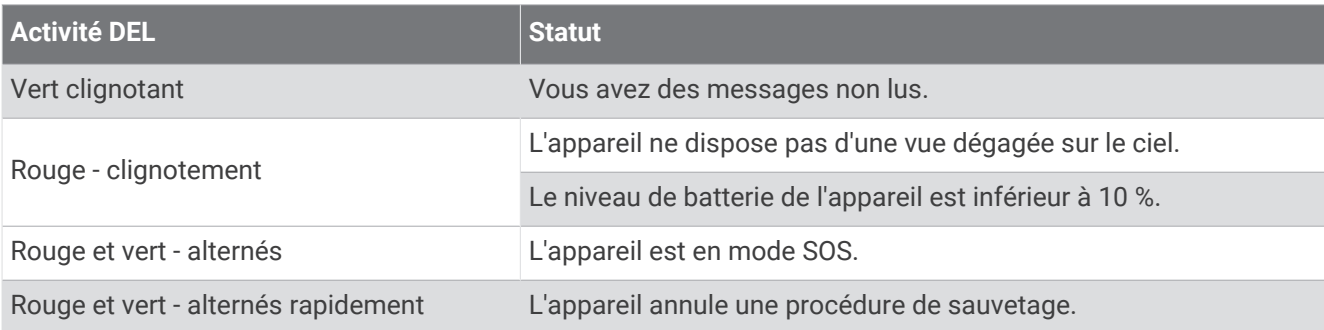

## <span id="page-7-0"></span>Icônes d'état

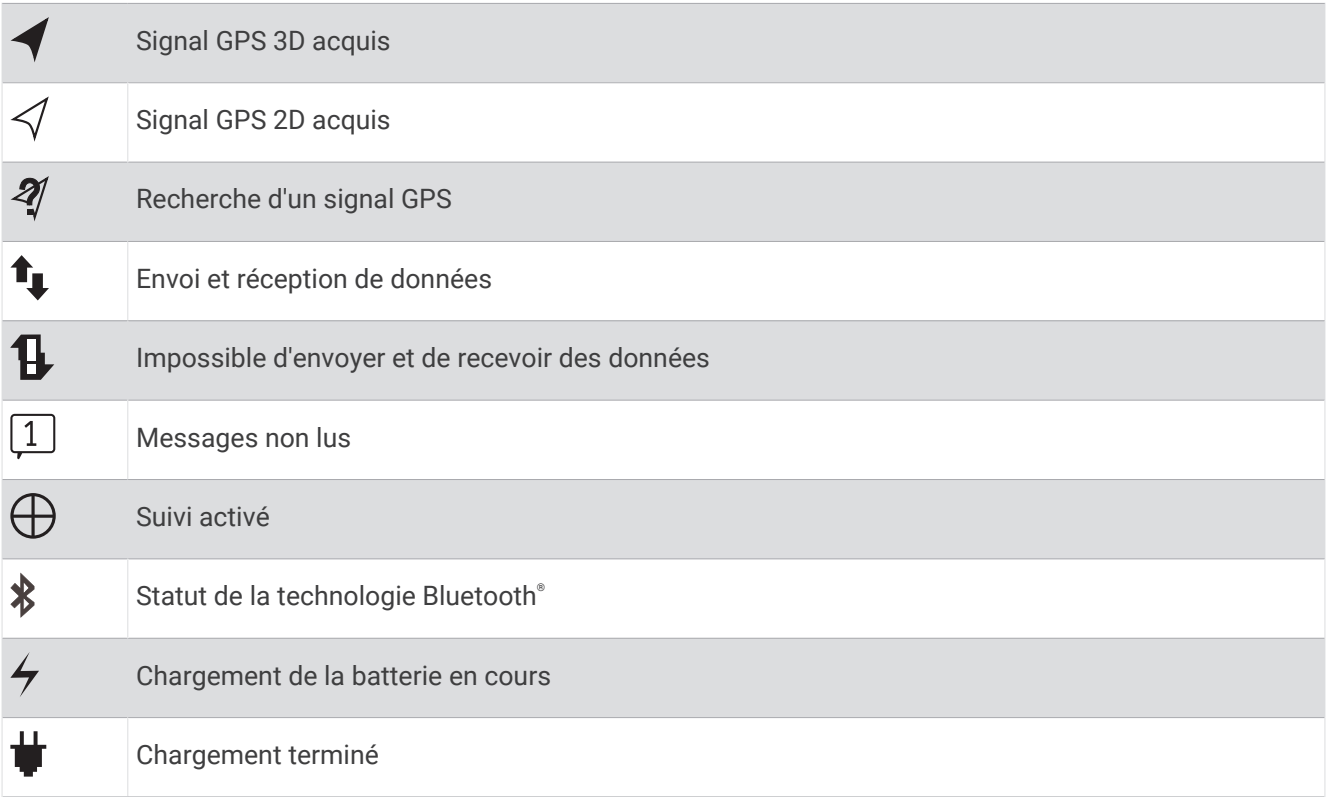

## Activation de l'appareil

Avant de pouvoir utiliser votre appareil inReach® , vous devez l'activer.

- **1** Créez un compte, puis sélectionnez un abonnement satellite sur [inreach.garmin.com](http://inreach.garmin.com).
- **2** Mettez l'appareil sous tension.
- **3** Suivez les instructions présentées à l'écran.
- **4** Lorsque vous y êtes invité, sortez dans un lieu disposant d'une vue dégagée du ciel.
- **5** Patientez pendant que l'appareil communique avec le réseau satellite Iridium.

**REMARQUE :** l'activation de l'appareil peut prendre jusqu'à 20 minutes. L'appareil doit envoyer et recevoir plusieurs messages, ce qui prend plus de temps que l'envoi d'un message unique lors d'une utilisation normale.

#### Réseau satellite Iridium

Vous devez avoir une vue dégagée sur le ciel pour que votre appareil puisse envoyer des messages ou points de tracé via le réseau satellite Iridium. Sans cela, votre appareil essaie d'envoyer des informations jusqu'à l'acquisition des signaux satellites.

**ASTUCE :** pour optimiser la connexion aux satellites, attachez votre appareil à votre sac à dos ou à la partie supérieure de votre corps.

## BluetoothFonctionnalités connectées

<span id="page-8-0"></span>Votre appareil dispose de plusieurs fonctions connectées Bluetooth pour votre smartphone ou appareil mobile compatibles via l'application Earthmate®. L'application Earthmate vous permet d'utiliser les fonctions inReach sur l'écran plus grand et de meilleure qualité de votre appareil mobile.

- **Fonctions téléchargeables** : affichez des cartes téléchargées, des images aériennes, des cartes de l'USGS et des cartes nautiques de la NOAA sur votre appareil mobile. Il est conseillé de télécharger vos cartes avant de partir en mer.
- **Messages** : permet de lire et écrire des messages et d'accéder à la liste des contacts sur votre appareil mobile. Les messages s'affichent sur les deux appareils.
- **REMARQUE :** vous ne pouvez coupler qu'un appareil portable à la fois à votre appareil inReach.

## Couplage de votre appareil portable

Vous devez coupler votre appareil inReach avec votre appareil mobile pour utiliser les fonctions Bluetooth.

- **1** Depuis la boutique d'applications sur votre appareil mobile, installez et ouvrez l'application Earthmate.
- **2** Placez votre appareil mobile et votre appareil inReach à moins de 3 m (10 pi) l'un de l'autre.
- **3** Sur l'appareil inReach, sélectionnez **Paramètres** > **Bluetooth** > **Coupler l'appareil** > **Coupler l'appareil**.
- **4** Suivez les instructions dans l'application Earthmate pour terminer la procédure de couplage et de réglage.

Une fois les appareils couplés, ils se connectent automatiquement l'un à l'autre lorsqu'ils sont allumés et à portée.

## Test de l'appareil

Il est recommandé de tester l'appareil dehors avant de l'utiliser, pour vous assurer que votre abonnement satellite est activé.

#### Sélectionnez **Test** > **Test**.

Patientez pendant que l'appareil envoie un message de test. Lorsque vous recevez un message de confirmation, votre appareil est prêt à être utilisé.

## Messages

Votre appareil inReach envoie et reçoit des messages via le réseau de satellites Iridium. Vous pouvez envoyer des messages à un numéro de portable, une adresse e-mail ou un autre appareil inReach. Chaque message que vous envoyez comporte les détails sur votre position.

## Envoi d'un message prérédigé

Les messages prérédigés sont des messages que vous avez rédigés à l'avance sur [inreach.garmin.com](http://inreach.garmin.com). Les messages prérédigés ont un texte et des destinataires prédéfinis.

- **1** Sélectionnez **Prérédigé**.
- **2** Choisissez un message prérédigé, puis sélectionnez **Envoyer**.

#### Envoi d'un message

- **1** Sélectionnez **Messages** > **Nouveau message**.
- **2** Sélectionnez une option :
	- Sélectionnez **A :** pour entrer de nouveaux destinataires.
	- $\cdot$  Sélectionnez  $\Omega$  pour choisir des destinataires dans la liste des contacts.
- **3** Sélectionnez une option :
	- Sélectionnez **Message :** pour créer un nouveau message.
	- Sélectionnez  $\overline{P}$  pour sélectionner un message rapide.
- **4** Sélectionnez **Envoyer le message**.

## <span id="page-9-0"></span>Réponse à un message

- **1** Sélectionnez **Messages**.
- **2** Sélectionnez une conversation.
- **3** Sélectionnez une option :
	- Sélectionnez **Entr. réponse** pour créer un nouveau message. Entrez votre message, puis sélectionnez **Terminé**.
	- Sélectionnez **Rép. Rapide** pour choisir un message rapide.

## Publication sur les réseaux sociaux

- **1** Sélectionnez **Messages** > **Nouveau message**.
- **2** Sélectionnez une option :
	- Pour publier sur votre compte Facebook™, sélectionnez F.
	- Pour publier sur votre compte Twitter™, sélectionnez ■.
	- Pour publier sur votre page Web MapShare™, sélectionnez  $\blacksquare$ .
- **3** Sélectionnez une option :
	- Sélectionnez **Message :** pour créer un nouveau message.
	- Sélectionnez  $\overline{V}$  pour sélectionner un message rapide.
- **4** Sélectionnez **Envoyer le message**.

#### Vérification des messages

Votre appareil recherche les éventuels nouveaux messages à intervalles réguliers. Les satellites indiquent les messages récemment envoyés et votre appareil reçoit le message au prochain intervalle d'écoute. L'intervalle par défaut est de 10 minutes.

**REMARQUE :** votre appareil doit être à portée d'un satellite au moment de l'écoute pour recevoir des messages.

Vous pouvez forcer la recherche de messages en lançant une vérification manuelle, en envoyant un message ou un point de tracé. Pendant une vérification, votre appareil se connecte aux satellites et récupère les messages en attente.

**ASTUCE :** vous pouvez régler les intervalles d'écoute afin d'optimiser l'autonomie de la batterie (*[Paramètres de](#page-19-0) [messagerie](#page-19-0)*, page 16).

Sélectionnez **Vérifier** > **Vérif. maint.**.

#### Affichage des détails de message

- **1** Sélectionnez **Messages**.
- **2** Sélectionnez une conversation.
- **3** Sélectionnez un message qui comprend  $\bigodot$ .
- **4** Sélectionnez > **Afficher sur la carte** pour afficher la position à partir de laquelle le message a été envoyé sur la carte.

#### Navigation vers la position d'un message

Vous pouvez naviguer jusqu'à la position à partir de laquelle un message a été envoyé par un autre appareil inReach.

- **1** Sélectionnez **Messages**.
- **2** Sélectionnez une conversation.
- **3** Sélectionnez un message qui comprend  $\bigodot$ .
- **4** Sélectionnez **Naviguer**.

#### <span id="page-10-0"></span>Inclusion des coordonnées de position dans un message

Si vous envoyez un message à un destinataire qui ne dispose pas d'un accès à Internet, vous pouvez inclure vos coordonnées de position dans votre message.

- **1** Sélectionnez **Messages** > **Nouveau message**.
- **2** Saisissez un ou plusieurs destinataires.
- **3** Saisissez un message, si nécessaire.
- **4** Sélectionnez  $\bigoplus$  pour inclure vos coordonnées de position.
- **5** Sélectionnez **Envoyer le message**.

#### Suppression des messages

- **1** Sélectionnez **Messages**.
- **2** Sélectionnez une conversation.
- **3** Sélectionnez **integral > Supprimer le fil.**

## **Contacts**

Vous pouvez ajouter des contacts sur [inreach.garmin.com](http://inreach.garmin.com) et les synchroniser sur votre appareil. Vous pouvez également ajouter des contacts sur l'appareil mais ceux-ci ne seront ni synchronisés sur [inreach.garmin.com](http://inreach.garmin.com) ni sauvegardés.

## Ajout d'un contact

**REMARQUE :** lorsque vous ajoutez un contact sur l'appareil, ce contact n'est ni synchronisé sur [inreach.garmin](http://inreach.garmin.com) [.com](http://inreach.garmin.com) ni sauvegardé. Si vous restaurez les réglages d'usine, les informations concernant ce contact sont effacées.

- **1** Sélectionnez **Contacts** > **Nouveau contact**.
- **2** Sélectionnez un élément à modifier.
- **3** Entrez les nouvelles informations.

#### Modification d'un contact

- **1** Sélectionnez **Contacts**.
- **2** Sélectionnez un contact.
- **3** Sélectionnez un élément à modifier.
- **4** Entrez les nouvelles informations.

#### Suppression d'un contact

- **1** Sélectionnez **Contacts**.
- **2** Sélectionnez un contact.
- **3** Sélectionnez **Supprimer**.

## SOS

#### **AVERTISSEMENT**

<span id="page-11-0"></span>Pour utiliser la fonction SOS, vous devez disposer d'un abonnement satellite actif. Testez toujours votre appareil avant de l'utiliser à l'extérieur.

Assurez-vous de disposer d'une vue dégagée du ciel quand vous utilisez la fonction de SOS, car elle nécessite d'acquérir des signaux satellites pour fonctionner correctement.

Certaines juridictions réglementent ou interdisent l'utilisation des appareils de communication satellite. Il est de la responsabilité de l'utilisateur de se renseigner sur les lois en vigueur dans la juridiction où il entend utiliser l'appareil et de s'y conformer.

*AVIS*

En cas d'urgence, vous pouvez utiliser votre appareil inReach pour contacter le centre Garmin Response<sup>®M</sup> et demander de l'aide. En appuyant sur le bouton SOS, vous envoyez un message à l'équipe Garmin Response, qui informe le service de secours approprié de votre situation. Vous pouvez communiquer avec l'équipe Garmin Response pendant que vous attendez l'arrivée des secours. N'utilisez la fonction SOS qu'en cas d'urgence.

#### Lancement d'une procédure de sauvetage

Vous pouvez lancer une procédure de sauvetage lorsque l'appareil est allumé ou éteint si l'appareil est alimenté par une batterie.

**1** Soulevez le capot de protection  $\overline{1}$  du bouton **SOS**  $\overline{2}$ .

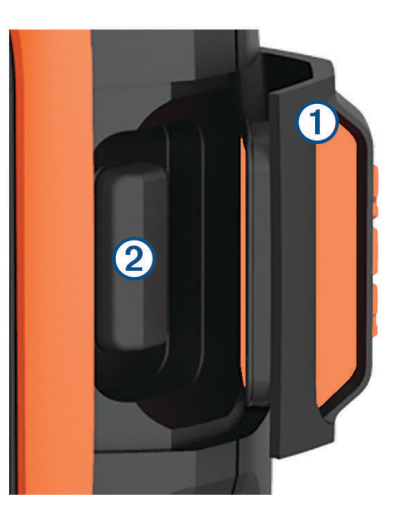

- **2** Maintenez le bouton **SOS** enfoncé.
- **3** Attendez que le décompte du SOS s'affiche.

L'appareil envoie un message par défaut contenant vos coordonnées au service d'intervention en cas d'urgence.

**4** Répondez au message de confirmation envoyé par le service d'intervention.

En répondant, vous indiquez au service d'intervention que vous serez en mesure de communiquer avec lui pendant la procédure de sauvetage. Si vous ne répondez pas, le service d'intervention déclenchera tout de même une procédure de sauvetage.

Au cours des 10 premières minutes du sauvetage, le service d'intervention reçoit une mise à jour de votre position toutes les minutes. Après les 10 premières minutes, pour économiser la batterie votre position est envoyée toutes les 10 minutes seulement.

## <span id="page-12-0"></span>Envoi d'un message de SOS personnalisé

Vous pouvez lancer une procédure de sauvetage avec un message personnalisé à partir de la page SOS.

- **1** Sélectionnez **SOS** > **Urgence** > **Ecrire un SOS**.
- **2** Sélectionnez **Message :** pour rédiger un message de SOS personnalisé.
- **3** Sélectionnez **Envoyer le message**.
- **4** Répondez au message de confirmation envoyé par le service d'intervention.

En répondant, vous indiquez au service d'intervention que vous serez en mesure de communiquer avec lui pendant la procédure de sauvetage.

Au cours des 10 premières minutes du sauvetage, le service d'intervention reçoit une mise à jour de votre position toutes les minutes. Par soucis d'économie de la batterie, après les 10 premières minutes l'appareil envoie une mise à jour de position toutes les 10 minutes si vous bougez ou toutes les 30 minutes si vous ne bougez pas.

#### Annulation d'une procédure de sauvetage

Si vous n'avez plus besoin d'aide, vous pouvez annuler un sauvetage après avoir envoyé le SOS au service d'intervention en cas d'urgence.

- **1** Soulevez le capot de protection et maintenez le bouton **SOS** enfoncé.
- **2** Sélectionnez **Annuler**.

Votre appareil transmet la demande d'annulation. Quand vous recevez le message de confirmation du service d'intervention, l'appareil reprend son fonctionnement normal.

## Suivi

Le suivi enregistre votre parcours. Lorsque vous démarrez le suivi, votre appareil enregistre votre position, puis met à jour une ligne de suivi sur la carte à l'intervalle de journal prédéfini. Votre appareil enregistre les points de tracé et les transmet via le réseau satellite à l'intervalle d'envoi spécifié. Vous pouvez afficher le nombre de points de tracé envoyés, l'espace de stockage restant et le temps restant avant saturation de l'espace de stockage.

**ASTUCE :** vous pouvez régler l'intervalle de journal et l'intervalle d'envoi de suivi pour augmenter l'autonomie de la batterie (*[Paramètres de suivi](#page-18-0)*, page 15).

**REMARQUE :** quand l'espace de stockage du journal de suivi est plein, votre appareil écrase les points de tracé les plus anciens, mais conserve une ligne de suivi en basse résolution.

#### Démarrage du suivi

- **1** Sélectionnez **Suivi** > **Démarrer**.
- **2** Si nécessaire, sélectionnez **Partager** pour envoyer un message indiquant que vous débutez votre trajet.

Votre ligne et vos points de tracé s'affichent sur votre page Web MapShare pour que vos amis et votre famille puissent suivre votre trajet.

#### Arrêt du suivi

Sélectionnez **Suivi** > **Arrêter**.

## **Navigation**

## <span id="page-13-0"></span>Acquisition des signaux satellites GPS

Avant de pouvoir utiliser les fonctions de navigation GPS, vous devez acquérir des signaux satellites.

Lorsque vous mettez votre appareil de navigation sous tension, le récepteur GPS doit collecter les données satellites et définir la position actuelle. Le délai d'acquisition des signaux satellite dépend de plusieurs facteurs, notamment de votre distance par rapport à l'endroit où vous vous trouviez la dernière fois que vous avez utilisé l'appareil, de la surface de ciel dégagé au-dessus de votre tête et de quand date votre dernière utilisation de l'appareil. Lors du premier allumage de votre appareil de navigation, l'acquisition des signaux satellites peut prendre plusieurs minutes.

- **1** Mettez l'appareil sous tension.
- **2** Patientez pendant que l'appareil recherche des satellites.

La procédure d'acquisition des signaux satellites peut prendre jusqu'à 60 secondes.

**3** Si nécessaire, placez-vous dans un endroit dégagé, loin de tout bâtiment ou arbre de grande taille.

#### Itinéraires

Un itinéraire est une séquence de positions menant à votre destination finale. Vous pouvez créer et enregistrer des itinéraires sur [inreach.garmin.com.](http://inreach.garmin.com)

#### Suivi d'un itinéraire enregistré

Lorsque vous démarrez la navigation, votre page Web MapShare se met à jour, ce qui permet à vos amis et à votre famille de suivre votre trajet.

- **1** Sélectionnez **Itinér.**.
- **2** Sélectionnez un itinéraire.
- **3** Sélectionnez **Naviguer**.

#### Affichage d'un itinéraire sur la carte

- **1** Sélectionnez **Itinér.**.
- **2** Sélectionnez un itinéraire.
- **3** Sélectionnez > **Afficher sur la carte**.

#### Inversion d'un itinéraire

Vous pouvez échanger les points de départ et d'arrivée de votre itinéraire pour emprunter l'itinéraire à l'envers.

- **1** Sélectionnez **Itinér.**.
- **2** Sélectionnez un itinéraire.
- **3** Sélectionnez > **Inverser itinéraire**.

#### Suppression d'un itinéraire

- **1** Sélectionnez **Itinér.**.
- **2** Sélectionnez un itinéraire.
- **3** Sélectionnez > **Supprimer**.

## **Waypoints**

Les waypoints sont des positions que vous enregistrez et gardez en mémoire dans l'appareil. Les waypoints peuvent indiquer où vous vous trouvez, où vous vous rendez ou où vous êtes allé. La création et la modification d'un waypoint met à jour votre page Web MapShare.

#### <span id="page-14-0"></span>Création d'un waypoint

Vous pouvez enregistrer votre position actuelle comme waypoint.

- **1** Sélectionnez **Waypoints** > **Nouveau waypoint**.
- **2** Au besoin, modifiez les informations du waypoint.

#### Navigation vers un waypoint

- **1** Sélectionnez **Waypoints**.
- **2** Sélectionnez un waypoint.
- **3** Sélectionnez **Naviguer**.

#### Modification d'un waypoint

- **1** Sélectionnez **Waypoints**.
- **2** Sélectionnez un waypoint.
- **3** Sélectionnez un élément à modifier, par exemple le nom.
- **4** Entrez les nouvelles informations.

#### Affichage d'un waypoint sur la carte

- **1** Sélectionnez **Waypoints**.
- **2** Sélectionnez un waypoint.
- **3** Sélectionnez > **Afficher sur la carte**.

#### Suppression d'un waypoint

- **1** Sélectionnez **Waypoints**.
- **2** Sélectionnez un waypoint.
- **3** Sélectionnez > **Supprimer**.

#### **Carte**

La page de la carte affiche votre position, les messages reçus et envoyés, les waypoints et une ligne de suivi colorée qui relie vos points de tracé. La carte inReach Explorer®+ indique les rues, les points d'intérêt et des informations topographiques.

Vous pouvez choisir les informations qui apparaissent sur la carte (*[Paramètres de la carte](#page-18-0)*, page 15).

#### Navigation à l'aide de la carte

**REMARQUE :** votre appareil utilise un itinéraire direct et ne trace pas d'itinéraire sur les routes.

- **1** Commencez à naviguer vers une destination.
- **2** Sélectionnez **Carte**.
	- représente votre position sur la carte. Une ligne de couleur marque votre itinéraire.
- **3** Effectuez une ou plusieurs des opérations suivantes :
	- Pour afficher différentes zones, sélectionnez  $\hat{O}$ .
	- Pour effectuer un zoom avant ou arrière sur la carte, sélectionnez  $\blacksquare$  et  $\blacksquare$ .

#### Envoi d'un point de référence

Vous pouvez envoyer un message contenant un point de référence avec des détails sur un autre emplacement. Cette fonctionnalité est utile lorsque vous souhaitez rencontrer quelqu'un à cet endroit.

- **1** Sélectionnez **Carte**.
- **2** Sélectionnez une position sur la carte.
- **3** Sélectionnez **Envoyer point de référence** > **Continuer**.
- **4** Saisissez les destinataires et le message.

## <span id="page-15-0"></span>Informations sur le trajet

Les informations sur le trajet incluent la durée du trajet, la durée de déplacement, la vitesse maximale, la vitesse moyenne, la distance du trajet et l'odomètre du trajet.

#### Réinitialisation des informations sur le trajet

Pour obtenir des informations précises, vous pouvez réinitialiser les informations sur le trajet avant d'en commencer un nouveau.

- **1** Sélectionnez **Info traj** > **Réinitialiser**.
- **2** Sélectionnez une option :
	- Pour effacer les informations sur le trajet comme la durée, la distance et les vitesses, sélectionnez **Réinit. traj.**.
	- Pour effacer les informations sur le trajet et réinitialiser l'odomètre, sélectionnez **Tout réinit.**.

#### **Compas**

Les fonctions et l'aspect du compas changent si vous suivez ou si vous naviguez jusqu'à une destination.

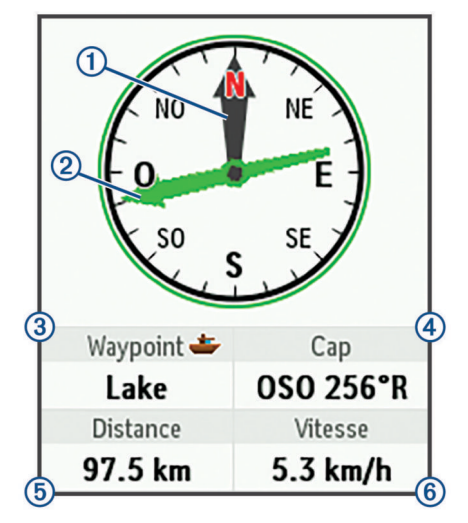

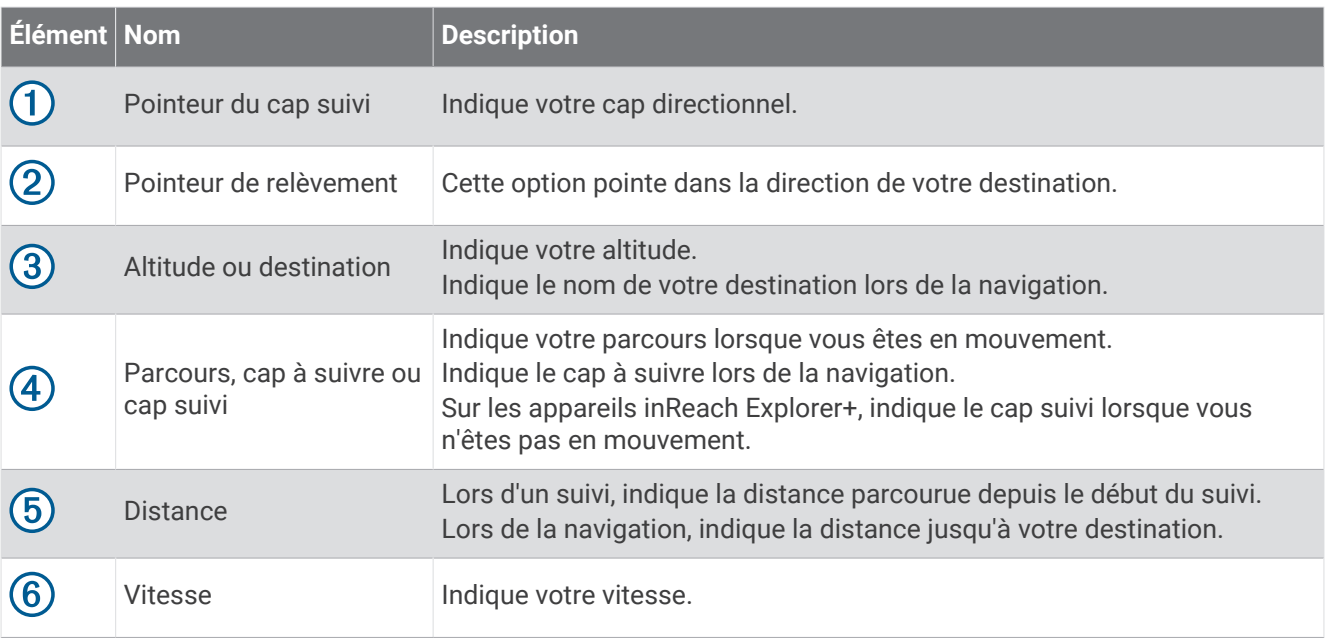

#### <span id="page-16-0"></span>Navigation à l'aide du compas

**1** Commencez à naviguer vers une destination.

**REMARQUE :** lorsque vous commencez la navigation, vos proches peuvent suivre votre progression et voir votre destination sur votre page Web MapShare.

- **2** Sélectionnez **Compas**.
- **3** Tournez-vous jusqu'à ce que le pointeur du cap suivi soit aligné avec le pointeur du cap à suivre, et avancez dans cette direction jusqu'à destination.

#### Arrêt de la navigation

Sélectionnez **Compas** >  $\blacksquare$  > Arrêter la navigation.

## Position

Vous pouvez voir votre position GPS, la vitesse, le parcours, l'altitude et la précision actuels. Vous pouvez également envoyer un message contenant les détails sur votre position depuis la page de position.

#### Affichage et partage de votre position actuelle

- **1** Sélectionnez **Position** pour voir les détails de votre position GPS.
- **2** Si besoin, sélectionnez **Partager la position** pour envoyer un message avec les détails sur votre position.

## Météo

Votre appareil inReach peut envoyer un message pour demander des prévisions météo de base, super ou marines. Vous pouvez recevoir les prévisions météo de votre position actuelle, d'un waypoint ou de coordonnées GPS. Les prévisions météo entraînent des frais d'utilisation de données. Pour plus d'informations, visitez le site [inreach.garmin.com.](http://inreach.garmin.com)

#### Ajouter une position pour la météo

- **1** Sélectionnez **Météo** > **Nouvelle position**.
- **2** Sélectionnez une option :
	- Sélectionnez **Utiliser ma position**.
	- Sélectionnez **Entrer manuel. coordonnées**.
	- Choisissez **Sélectionner un waypoint**.

#### Demande de prévisions météo

- **1** Sélectionnez **Météo**.
- **2** Sélectionnez une position.
- **3** Si besoin, sélectionnez **Météo** > **Type prévision**, et choisissez une prévision météo **De base** ou **Premium**.
- **4** Si besoin, sélectionnez **Marine** > **Marine** > **Activé** pour recevoir une prévision météo marine. **REMARQUE :** pour obtenir de meilleurs résultats, vous devez demander une prévision marine depuis une position éloignée du rivage et sur une vaste étendue d'eau.
- **5** Sélectionnez **Obtenir prév.**.

## Mise à jour des prévisions météo

- **1** Sélectionnez une position dont la prévision météo n'est plus à jour.
- **2** Si besoin, modifiez le type de prévision météo.
- **3** Sélectionnez **Mettre à jour**.

## <span id="page-17-0"></span>Modification d'une position pour la météo

- **1** Sélectionnez **Météo**.
- **2** Sélectionnez une position pour la météo.
- **3** Sélectionnez .
- **4** Sélectionnez un élément à modifier, par exemple le nom.
- **5** Entrez les nouvelles informations.

## Suppression d'une position pour la météo

- **1** Sélectionnez **Météo**.
- **2** Sélectionnez une position pour la météo.
- **3** Sélectionnez > **Supprimer**.

## Utilisation des données et historique

## Affichage de l'utilisation des données

Vous pouvez voir les détails du plan ainsi que le nombre de messages, de messages prérédigés et de points de tracé envoyés pendant le cycle de facturation actuel. Le compteur d'utilisation des données se réinitialise automatiquement au début de chaque cycle de facturation.

Sélectionnez **Util.don.**.

#### Réinitialisation du compteur d'utilisation des données

Si vous êtes un utilisateur professionnel, vous pouvez réinitialiser le compteur d'utilisation des données pour surveiller votre utilisation.

Sélectionnez **Util.don.** > **Réinitialiser compteur**.

## Affichage de l'historique des données

Vous pouvez voir l'historique des messages et des points de tracé envoyés depuis votre appareil.

- **1** Sélectionnez **Historique**.
- **2** Sélectionnez un jour.
- **3** Sélectionnez un record.
- **4** Sélectionnez > **Afficher sur la carte** pour afficher l'historique sur la carte.

#### Navigation vers un élément de l'historique

- **1** Sélectionnez **Histor.**.
- **2** Sélectionnez un jour.
- **3** Sélectionnez un record.
- **4** Sélectionnez **Naviguer**.

#### Marquage d'un élément de l'historique en tant que waypoint

- **1** Sélectionnez **Historique**.
- **2** Sélectionnez un jour.
- **3** Sélectionnez un record.
- 4 Sélectionnez **XII** > Marquer waypoint.

#### Suppression des données de l'historique

- **1** Sélectionnez **Histor.**.
- **2** Sélectionnez un jour.
- **3** Sélectionnez **Supprimer**.

## Personnalisation de l'appareil

## <span id="page-18-0"></span>Paramètres d'affichage

#### Sélectionnez **Paramètres** > **Affichage**.

**Verrouillage écran auto** : verrouille automatiquement les touches à l'expiration du délai de rétroéclairage pour empêcher toute manipulation accidentelle (*[Verrouillage et déverrouillage des touches](#page-22-0)*, page 19).

**Code couleurs** : permet de choisir un affichage des couleurs lumineux ou sombre.

**Luminosité** : permet de régler la luminosité du rétroéclairage. Sélectionnez l'option Automatique pour régler la luminosité du rétroéclairage automatiquement, selon la luminosité ambiante.

**Temporisation** : permet de définir le délai au bout duquel le rétroéclairage sera désactivé.

**Tjs allumé avec alim ext** : configure le mode d'alimentation lorsque le système est connecté à une alimentation externe.

#### Réglage de la luminosité du rétroéclairage

- 1 Sélectionnez (<sup>I</sup>).
- **2** Sélectionnez **ou** ...

#### Paramètres de la carte

#### Sélectionnez **Paramètres** > **Carte**.

**Orientation** : permet d'ajuster l'affichage de la carte sur la page. L'option Nord en haut affiche le nord en haut de la page. L'option Cap vers le haut affiche votre direction actuelle en haut de la page.

**Echelle** : définit l'échelle de la carte selon la distance ou le ratio.

**Filtrer** : définit la quantité d'informations relatives à l'historique affichées sur la carte.

**Afficher les messages** : définit les messages qui apparaissent sur la carte.

**Afficher les points de tracé** : définit les points de tracé qui apparaissent sur la carte.

**Afficher une ligne de tracé** : définit la ligne de tracé qui apparaît sur la carte.

**Couleur de la ligne de suivi** : permet de modifier la couleur de la ligne de tracé sur la carte.

#### Paramètres de suivi

#### Sélectionnez **Paramètres** > **Suivi**.

- **Envoyer l'intervalle** : définit la fréquence à laquelle l'appareil enregistre un point de tracé et le transmet via le réseau satellite lorsque vous êtes en mouvement. Si vous êtes un professionnel qui dispose d'une formule en octets, vous pouvez spécifier l'intervalle d'envoi lorsque vous n'êtes pas en mouvement.
- **Intervalle du journal** : définit la fréquence à laquelle votre appareil enregistre votre position et met à jour la ligne de tracé sur la carte.
- **Suivi prolongé** : permet à l'appareil d'entrer en mode veille entre les points de tracé pour augmenter l'autonomie de la batterie. La veille désactive la technologie sans fil Bluetooth, les lignes de tracé détaillées et la vérification des messages.
- **Invite de MapShare** : permet à l'appareil de vous avertir d'envoyer un message avec votre lien MapShare lorsque vous démarrez le suivi.

**Tracé automatique** : permet de démarrer le suivi lorsque vous allumez l'appareil.

**Suivi par lots** : lors du suivi, permet à l'appareil de créer et d'envoyer une ligne de tracé détaillée pour indiquer au mieux votre position. Vous pouvez sélectionner la quantité de données à utiliser, et l'appareil créera autant de points de tracé que possible. Ce paramètre n'est disponible que pour les professionnels qui disposent d'une formule en octets.

## <span id="page-19-0"></span>Paramètres Bluetooth

#### Sélectionnez **Paramètres** > **Bluetooth**.

**Activé** : permet d'activer la technologie sans fil Bluetooth.

**Coupler l'appareil** : connecte votre appareil à un appareil mobile compatible Bluetooth. Ce paramètre vous permet d'utiliser des fonctionnalités connectées Bluetooth à l'aide de l'application Earthmate.

**Connecté** : affiche le statut actuel de la connexion Bluetooth et vous permet de supprimer un appareil couplé.

## Paramètres du compas et de l'altimètre

Votre appareil inReach Explorer+ a été étalonné en usine et l'altimètre s'étalonne automatiquement par défaut.

#### Etalonnage du compas

*AVIS*

Etalonnez le compas électronique en extérieur. Pour améliorer la précision du cap, éloignez-vous de toute interférence éventuelle avec le champ magnétique terrestre, qui peut provenir des véhicules, des bâtiments ou des lignes électriques aériennes.

Vous pouvez étalonner manuellement le compas si vous observez un comportement irrégulier de celui-ci, par exemple après avoir parcouru de longues distances ou après d'importantes variations de température.

- **1** Sélectionnez **Paramètres** > **Compas et altimètre** > **Etalonner compas**.
- **2** Suivez les instructions présentées à l'écran.

#### Etalonnage de l'altimètre barométrique

Vous pouvez étalonner manuellement l'altimètre barométrique si vous connaissez l'altitude ou la pression barométrique correcte.

- **1** Sélectionnez **Paramètres** > **Compas et altimètre** > **Etalonner auto altimètre** > **Désactivé**.
- **2** Sélectionnez **Etalonner l'altimètre** > **Méthode**.
- **3** Sélectionnez une option :
	- Sélectionnez **Altitude connue** > **Étalonner**, puis saisissez l'altitude.
	- Sélectionnez **Pression connue** > **Étalonner**, puis saisissez la pression.
	- Sélectionnez **Altitude GPS** > **Étalonner**.
- **4** Sélectionnez **Étalonner**.

#### Paramètres de messagerie

#### Sélectionnez **Paramètres** > **Messages**.

**Intervalle d'écoute** : définit la fréquence à laquelle l'appareil recherche de nouveaux messages.

- **Sonner jusqu'à lecture** : définit la fréquence à laquelle l'appareil sonne jusqu'à ce que vous écoutiez un nouveau message. Cette fonctionnalité est utile si vous vous trouvez dans un environnement bruyant.
- **Vérif. auto des messages** : lorsque ce paramètre est activé, l'appareil recherche plus fréquemment une réponse à un message envoyé depuis dix minutes. Si le destinataire répond rapidement, vous pouvez recevoir sa réponse avant l'intervalle d'écoute prévu. Ce paramètre est disponible uniquement pour les utilisateurs professionnels.

### <span id="page-20-0"></span>Paramètres sonores

Sélectionnez **Paramètres** > **Sons**.

**Désactiver tous les sons** : désactive tous les sons de l'appareil.

**Volume** : définit le volume de l'appareil.

**Message reçu** : définit le son émis lorsque vous recevez un message.

**Message envoyé** : définit le son émis lorsque vous envoyez un message.

**Alerte critique** : définit le son émis lorsque l'appareil émet une alerte critique.

**Éteindre** : définit le son émis lorsque vous éteignez l'appareil.

## Paramètres de l'heure

Sélectionnez **Paramètres** > **Temps**.

**Format d'heure** : permet de définir si vous souhaitez que l'heure soit affichée au format 12 heures ou 24 heures sur l'appareil.

**Zone** : permet de définir le fuseau horaire de l'appareil.

**Heure d'été/hiver** : configure l'appareil de manière à utiliser l'heure d'été.

#### Paramètres des unités

**REMARQUE :** il n'est pas recommandé de modifier le système de coordonnées du format de position ou du système géodésique, sauf si vous utilisez une carte spécifiant un format de position différent.

Sélectionnez **Paramètres** > **Unités**.

**Coordonnées** : définit le format utilisé pour les coordonnées géographiques.

**Système géodésique** : définit le système de coordonnées utilisé par la carte.

**Mesures** : définit l'unité de mesure des distances.

**Température** : permet de définir les unités de température en degrés Fahrenheit (°F) ou Celsius (°C). **Pression** : définit les unités de pression.

**Cap** : définit la référence nord du compas sur le nord réel ou magnétique.

#### Paramètres d'alimentation externe

Sélectionnez **Paramètres** > **Alimentation externe**.

**Allumage automatique** : allume automatiquement l'appareil lorsque celui-ci est connecté à l'alimentation externe.

**Extinction automatique** : éteint automatiquement l'appareil lorsque celui-ci est connecté à l'alimentation externe.

#### Modification de la langue de l'appareil

- **1** Sélectionnez **Paramètres** > **Langue**.
- **2** Sélectionnez une langue.

## Ajout d'informations sur le propriétaire

Vous pouvez ajouter des informations sur le propriétaire. Celles-ci s'affichent lorsque vous allumez l'appareil.

- **1** Sélectionnez **Paramètres** > **Infos sur propriétaire**.
- **2** Sélectionnez ✔, saisissez vos informations, puis sélectionnez **Terminé**.
- **3** Sélectionnez **Afficher info au démar.**.

## Informations sur l'appareil

## <span id="page-21-0"></span>Assistance et mises à jour

Rendez-vous sur [inreach.garmin.com](http://inreach.garmin.com) pour accéder facilement aux services suivants pour les appareils inReach.

- Enregistrement du produit
- Mises à jour du microprogramme
- Téléchargements et mises à jour cartographiques
- Téléchargement de données et synchronisation de l'appareil et de votre compte

#### Fixation du mousqueton avec clip

**1** Placez le mousqueton avec clip  $\overline{1}$  dans les fentes de la rainure de fixation  $\overline{2}$  au dos de l'Oregon.

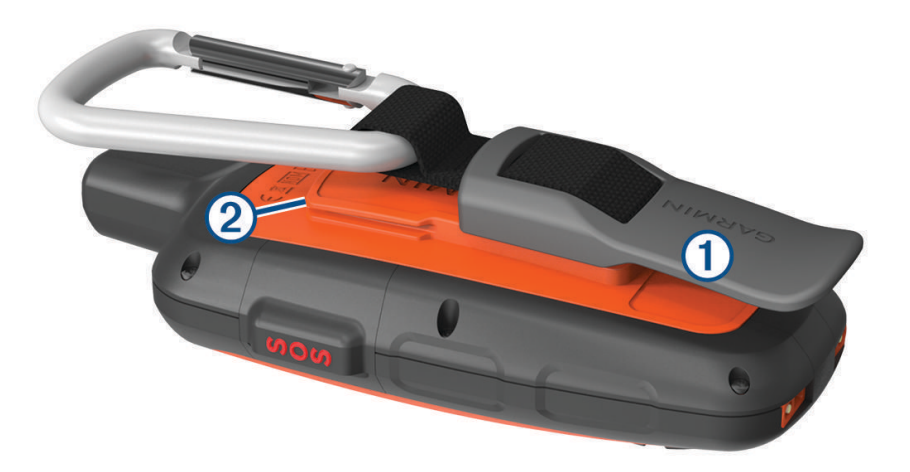

**2** Faites-le glisser jusqu'à ce qu'il soit bien en place.

#### Retrait du mousqueton avec clip

Soulevez le bas du mousqueton avec clip et faites glisser le clip hors de la rainure de fixation.

#### Fixation d'un cordon

**1** Insérez la boucle du cordon à travers l'emplacement situé sur l'appareil.

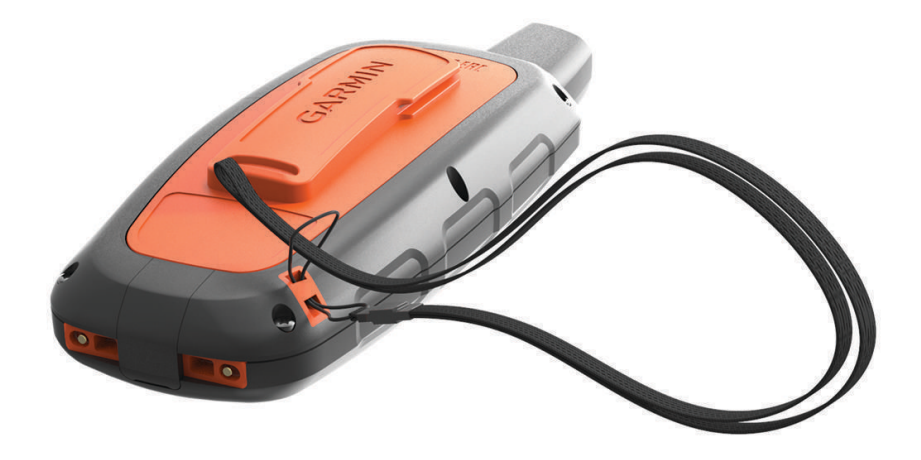

- **2** Faites passer l'autre extrémité du cordon à travers la boucle, puis serrez.
- **3** Si nécessaire, fixez le cordon à vos vêtements ou à votre sac à dos pour garder votre appareil en place pendant vos activités.

## <span id="page-22-0"></span>Verrouillage et déverrouillage des touches

Vous pouvez verrouiller les boutons pour empêcher toute manipulation accidentelle.

- **1** Sélectionnez (<sup>1</sup>) > **Verrouiller l'écran**.
- **2** Sélectionnez (<sup>I</sup>) > **Déverrouiller** pour déverrouiller les touches.

#### Entretien du

#### *AVIS*

Evitez d'utiliser des nettoyants chimiques, des solvants ou des répulsifs contre les insectes pouvant endommager les parties en plastique et les finitions.

Pour éviter tout dommage permanent, ne conservez pas l'appareil à un endroit où il pourrait être exposé de manière prolongée à des températures extrêmes.

Cet appareil est étanche, conformément à la norme IEC 60529 IPX7. Il peut résister à une immersion accidentelle dans l'eau à un mètre de profondeur pendant 30 minutes. Une immersion prolongée risquerait d'endommager l'appareil. Après immersion, essuyez l'appareil et laissez-le sécher à l'air libre avant de l'utiliser ou de le recharger.

Rincez soigneusement l'appareil à l'eau claire après chaque utilisation dans l'eau chlorée ou salée.

#### Nettoyage de l'appareil

#### *AVIS*

La moindre particule de sueur ou de moisissure peut entraîner la corrosion des contacts électriques lorsqu'ils sont connectés à un chargeur. La corrosion peut empêcher le chargement et le transfert de données.

- **1** Nettoyez l'appareil à l'aide d'un chiffon humecté d'un détergent non abrasif.
- **2** Essuyez l'appareil.

Après le nettoyage, laissez bien sécher l'appareil.

## Dépannage

#### Optimisation de l'autonomie de la batterie

- Activez le paramètre **Suivi prolongé** (*[Paramètres de suivi](#page-18-0)*, page 15).
- Activez le paramètre de luminosité du rétroéclairage **Automatique** ou réduisez la temporisation du rétroéclairage (*[Paramètres d'affichage](#page-18-0)*, page 15).
- Réduisez la taille du paramètre de messagerie **Intervalle d'écoute** (*[Paramètres de messagerie](#page-19-0)*, page 16).
- Réduisez la valeur des paramètres **Intervalle du journal** et **Envoyer l'intervalle** (*[Paramètres de suivi](#page-18-0)*, page 15).
- Désactivez la technologie sans fil Bluetooth (*[Paramètres Bluetooth](#page-19-0)*, page 16).

#### Réinitialisation de l'appareil

Si l'appareil ne répond plus, il peut être nécessaire de le réinitialiser. Cette opération n'efface aucune donnée ou paramètre.

- 1 Maintenez les boutons  $\blacktriangleright$  et  $\binom{1}{2}$  enfoncés jusqu'à ce que l'appareil s'éteigne.
- **2** Maintenez le bouton  $\bigcup$  enfoncé pour mettre l'appareil sous tension.

#### Restauration de tous les paramètres par défaut

Vous pouvez restaurer tous les paramètres de l'appareil tels qu'ils ont été configurés en usine.

Sélectionnez **Paramètres** > **Options de récupération** > **Restaur. réglages d'usine**.

#### Affichage des informations sur l'appareil

Vous pouvez afficher le numéro IMEI, la version du microprogramme, les informations réglementaires et le contrat de licence, entre autres.

Sélectionnez **Paramètres** > **A propos de cet appareil**.

## <span id="page-23-0"></span>**Caractéristiques**

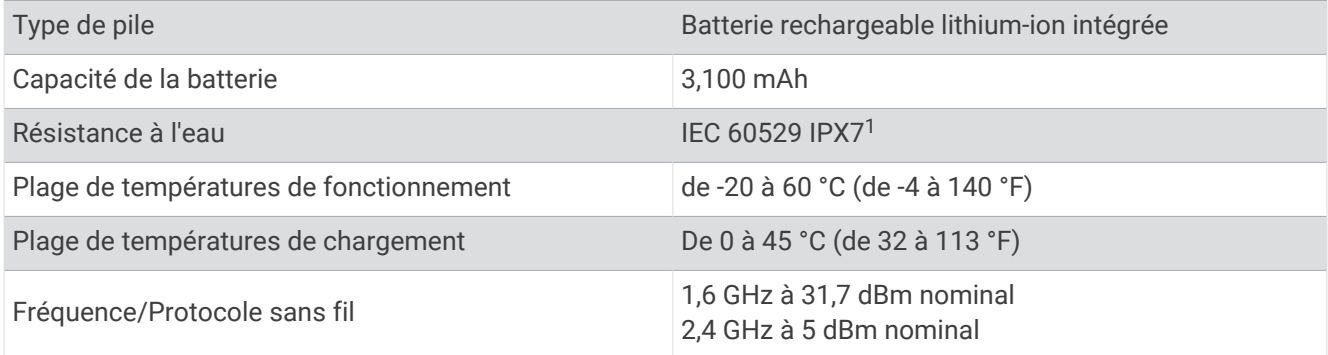

#### Informations concernant la pile

L'autonomie réelle de la batterie dépend des paramètres de votre appareil, comme les intervalles de vérification des messages ou du suivi.

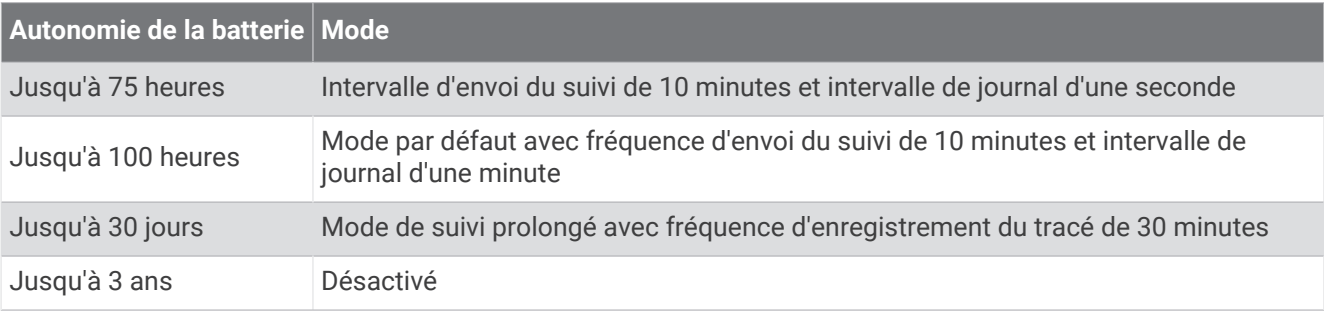

<sup>1</sup> \*L'appareil résiste à une immersion accidentelle dans un mètre d'eau pendant 30 minutes. Pour plus d'informations, rendez-vous sur [www.garmin.com](http://www.garmin.com/waterrating) [/waterrating](http://www.garmin.com/waterrating).

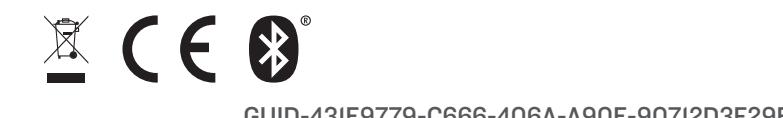

Décembre 2022 GUID-431E9779-C666-406A-A90E-90712D3F29ED v7